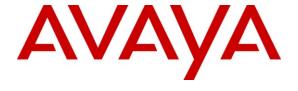

#### Avaya Solution & Interoperability Test Lab

Application Notes for Envision Centricity with Avaya Aura<sup>TM</sup> Communication Manager and Avaya Aura<sup>TM</sup> Application Enablement Services for Quality Monitoring with Single Step Conference – Issue 1.0

#### **Abstract**

These Application Notes describe the configuration steps required for Envision Centricity to interoperate with Avaya Aura<sup>TM</sup> Communication Manager and Avaya Aura<sup>TM</sup> Application Enablement Services for Quality Monitoring with Single Step Conference. Envision Centricity is a call recording solution.

In the compliance testing, Envision Centricity used the Telephony Services Application Programming Interface from Avaya Aura<sup>TM</sup> Application Enablement Services to monitor contact center devices on Avaya Aura<sup>TM</sup> Communication Manager, and used the Single Step Conference feature via the Avaya Aura<sup>TM</sup> Application Enablement Services Device, Media, and Call Control interface to capture the media associated with the monitored agents for call recording.

Information in these Application Notes has been obtained through DevConnect compliance testing and additional technical discussions. Testing was conducted via the DevConnect Program at the Avaya Solution and Interoperability Test Lab.

#### 1. Introduction

These Application Notes describe the configuration steps required for Envision Centricity to interoperate with Avaya Aura<sup>TM</sup> Communication Manager and Avaya Aura<sup>TM</sup> Application Enablement Services for Quality Monitoring with Single Step Conference. Envision Centricity is a call recording solution.

In the compliance testing, Envision Centricity used the Telephony Services Application Programming Interface (TSAPI) from Avaya Aura<sup>TM</sup> Application Enablement Services to monitor contact center devices on Avaya Aura<sup>TM</sup> Communication Manager, and used the Single Step Conference feature via the Avaya Aura<sup>TM</sup> Application Enablement Services Device, Media, and Call Control (DMCC) interface to capture the media associated with the monitored agents for call recording.

In a Quality Monitoring environment, recording of calls at the agents are controlled by the agent recording schedule defined by the supervisor using the Envision Quality Monitoring application. For agents with active schedules, Envision Centricity uses the TSAPI interface to monitor calls at the agents, and uses the DMCC interface to obtain the media associated with the calls for recording. The media is obtained by using DMCC to activate the Single Step Conference feature to add a virtual IP softphone to the active call.

### 1.1. Interoperability Compliance Testing

The interoperability compliance test included feature and serviceability testing.

The feature testing focused on verifying the following on Envision Centricity:

- Handling of TSAPI messages in the areas of event notification and value queries.
- Use of DMCC registration services to register and un-register the virtual IP softphones.
- Use of DMCC call control services and events to activate Single Step Conference for the virtual IP softphones.
- Use of DMCC monitoring services and media control events to obtain the media from the virtual IP softphones.
- Proper recording, logging, and playback of calls for scenarios involving inbound, outbound, internal, external, ACD, non-ACD, hold, reconnect, simultaneous, conference, and transfer.

The serviceability testing focused on verifying the ability of Envision Centricity to recover from adverse conditions, such as disconnecting/reconnecting the Ethernet cable to Envision Centricity.

# 1.2. Support

Technical support on Envision Centricity can be obtained through the following:

Phone: (206) 225-0800, x600
 Email: <a href="mailto:support@envisioninc.com">support@envisioninc.com</a>

• Web: <a href="http://www.envisioninc.com/customer-central.cfm">http://www.envisioninc.com/customer-central.cfm</a>

# 2. Reference Configuration

Envision Centricity has a Quality Monitoring application as part of the Performance Suite that can be used to review and playback the call recordings. In the compliance testing, the Envision Performance Suite was installed on the supervisor PC.

The detailed administration of basic connectivity between Avaya Aura<sup>TM</sup> Communication Manager and Avaya Aura<sup>TM</sup> Application Enablement Services, and of contact center devices are not the focus of these Application Notes and will not be described. Furthermore, the detailed administration of agent recording schedules on Envision Quality Monitoring is outside the scope of these Application Notes and will not be described.

In the compliance testing, Envision Centricity monitored the VDN, skill group, and agent station extensions shown in the table below.

| Device Type        | Extension    |  |
|--------------------|--------------|--|
| VDN                | 65500        |  |
| Skill Group        | 65555        |  |
| Supervisor Station | 65000        |  |
| Agent Station      | 65001, 65002 |  |
| Agent ID           | 65881, 65882 |  |

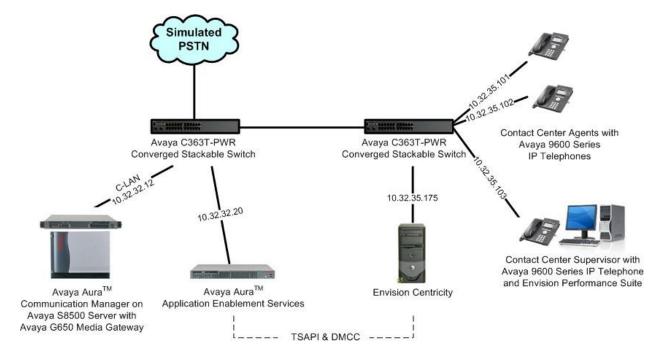

# 3. Equipment and Software Validated

The following equipment and software were used for the sample configuration provided:

| Equipment                                                                                                    | Software                              |
|----------------------------------------------------------------------------------------------------|---------------------------------------|
| Avaya Aura <sup>TM</sup> Communication Manager on<br>Avaya S8500 Server                                                                                                    | R015x.02.1.016.4                      |
| Avaya G650 Media Gateway  TN799DP C-LAN Circuit Pack TN2302AP IP Media Processor                                                                                                    | HW01 FW032<br>HW20 FW120              |
| Avaya Aura <sup>TM</sup> Application Enablement Services                                                                                                    | 5.2                                   |
| Avaya 9600 Series IP Telephones (H.323)                                                                                                    | 3.1                                   |
| Envision Centricity on Windows 2003 Server with Service Pack 2  • Envision Centricity  • Envision Centricity Web Applications  • Envision Server  • Envision Windows Media Wrapper Service  • Avaya TSAPI Windows Client  • Avaya DMCC .NET Service Provider | 10.0.0200.20<br>5.2.1.474<br>4.2.47.0 |
| Envision Performance Suite                                                                                                    | 10.0.0200.20                          |

# 4. Configure Avaya Aura<sup>TM</sup> Communication Manager

This section provides the procedures for configuring Avaya Aura<sup>TM</sup> Communication Manager. The procedures include the following areas:

- Verify Communication Manager License
- Administer CTI link
- Administer virtual IP softphones

### 4.1. Verify Communication Manager License

Log in to the System Access Terminal (SAT) to verify that the Communication Manager license has proper permissions for features illustrated in these Application Notes. Use the "display system-parameters customer-options" command to verify that the **Computer Telephony Adjunct Links** customer option is set to "y" on **Page 3**. If this option is not set to "y", then contact the Avaya sales team or business partner for a proper license file.

```
display system-parameters customer-options
                                                                     3 of 11
                               OPTIONAL FEATURES
   Abbreviated Dialing Enhanced List? y
                                                Audible Message Waiting? n
       Access Security Gateway (ASG)? n
                                                    Authorization Codes? n
       Analog Trunk Incoming Call ID? y
                                                              CAS Branch? n
A/D Grp/Sys List Dialing Start at 01? n
                                                                CAS Main? n
Answer Supervision by Call Classifier? n
                                                       Change COR by FAC? y
                                 ARS? y Computer Telephony Adjunct Links? y
                ARS/AAR Partitioning? y Cvg Of Calls Redirected Off-net? n
         ARS/AAR Dialing without FAC? y
                                                             DCS (Basic)? n
         ASAI Link Core Capabilities? y
                                                       DCS Call Coverage? n
         ASAI Link Plus Capabilities? y
                                                      DCS with Rerouting? n
      Async. Transfer Mode (ATM) PNC? n
 Async. Transfer Mode (ATM) Trunking? n
                                          Digital Loss Plan Modification? n
             ATM WAN Spare Processor? n
                                                                 DS1 MSP? Y
```

#### 4.2. Administer CTI Link

Add a CTI link using the "add cti-link n" command, where "n" is an available CTI link number. Enter an available extension number in the **Extension** field. Note that the CTI link number and extension number may vary. Enter "ADJ-IP" in the **Type** field, and a descriptive name in the **Name** field. Default values may be used in the remaining fields.

```
add cti-link 1

CTI Link

CTI Link: 1

Extension: 60100

Type: ADJ-IP

COR: 1

Name: Envision CTI Link
```

### 4.3. Administer Virtual IP Softphones

Add a virtual softphone using the "add station n" command, where "n" is an available extension number. Enter the following values for the specified fields, and retain the default values for the remaining fields.

• **Type:** Any IP telephone type allowing multiple buttons, such as "4610".

Name: A descriptive name.
Security Code: A desired value.

• IP SoftPhone: "v"

```
add station 65991
                                                                    1 of
                                                             Page
                                                                           5
                                   STATION
Extension: 65991
                                       Lock Messages? n
                                                                    BCC: 0
                                       Security Code: 65991
    Type: 4610
                                                                     TN: 1
                                     Coverage Path 1:
    Port: IP
                                                                    COR: 1
    Name: Envision Virtual #1
                                    Coverage Path 2:
                                                                    cos: 1
                                     Hunt-to Station:
STATION OPTIONS
                                         Time of Day Lock Table:
             Loss Group: 19 Personalized Ringing Pattern: 1
       Speakerphone: 2-way
Display Language: english
                                              Message Lamp Ext: 65991
                                           Mute Button Enabled? y
                                              Expansion Module? n
Survivable GK Node Name:
        Survivable COR: internal
                                             Media Complex Ext:
                                                  IP SoftPhone? y
  Survivable Trunk Dest? y
                                             IP Video Softphone? n
                                            Customizable Labels? y
```

Repeat this section to administer the desired number of virtual IP softphones. In the compliance testing, two virtual IP softphones were administered as shown below, to allow for simultaneous recording of two monitored agent stations in **Section 2**.

| list station 65991 count 2 |                 |                     |      |                   |                                  |  |
|----------------------------|-----------------|---------------------|------|-------------------|----------------------------------|--|
| STATIONS                   |                 |                     |      |                   |                                  |  |
| Ext/<br>Hunt-to            | Port/<br>Type   | Name/<br>Surv GK NN | Move | Room/<br>Data Ext | Cv1/ COR/ Cable/<br>Cv2 COS Jack |  |
| 65991                      | s00002<br>4610  | Envision Virtual #1 | no   |                   | 1<br>1                           |  |
| 65992                      | \$00005<br>4610 | Envision Virtual #2 | no   |                   | 1<br>1                           |  |

# 5. Configure Avaya Aura<sup>TM</sup> Application Enablement Services

This section provides the procedures for configuring Avaya Aura<sup>TM</sup> Application Enablement Services. The procedures include the following areas:

- Verify license
- Launch OAM interface
- Administer TSAPI link
- Administer H.323 gatekeeper
- Disable security database
- Restart TSAPI service
- Obtain Tlink name
- Administer Envision user
- Enable DMCC unencrypted port

#### 5.1. Verify License

Access the Web License Manager interface by using the URL "https://ip-address/WebLM/index.jsp" in an Internet browser window, where "ip-address" is the IP address of the Application Enablement Services server.

The Web License Manager screen is displayed. Log in using the appropriate credentials.

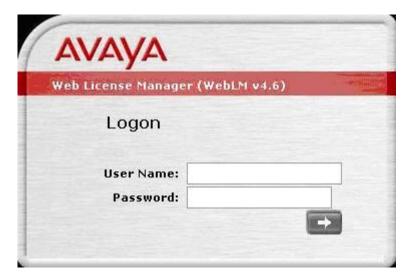

The Web License Manager screen is displayed. Select Licensed products > APPL\_ENAB > Application\_Enablement in the left pane, to display the Licensed Features screen in the right pane.

Scroll down the screen, and verify that there are sufficient licenses for **Device Media and Call Control** and **TSAPI Simultaneous Users**, as shown below.

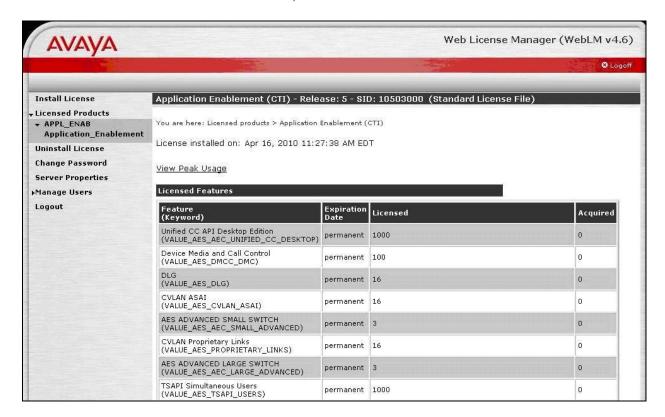

#### 5.2. Launch OAM Interface

Access the OAM web-based interface by using the URL "https://ip-address" in an Internet browser window, where "ip-address" is the IP address of the Application Enablement Services server.

The **Please login here** screen is displayed. Log in using the appropriate credentials.

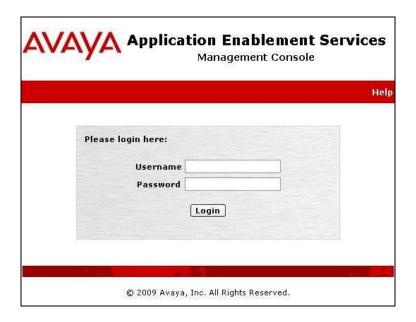

The **Welcome to OAM** screen is displayed next.

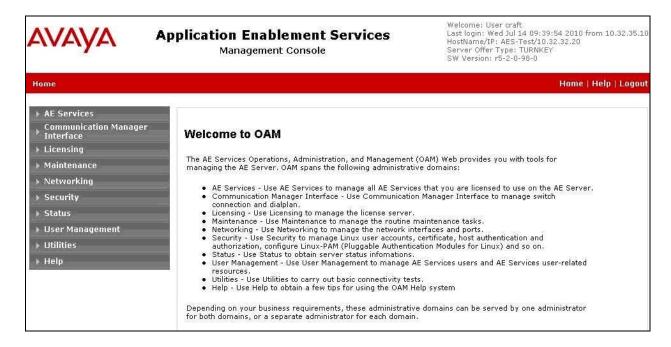

#### 5.3. Administer TSAPI Link

To administer a TSAPI link, select **AE Services > TSAPI > TSAPI Links** from the left pane. The **TSAPI Links** screen is displayed, as shown below. Click **Add Link**.

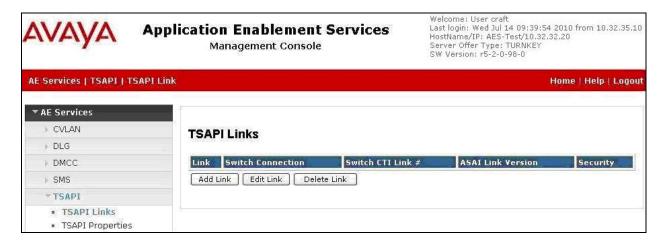

The **Add TSAPI Links** screen is displayed next. The **Link** field is only local to the Application Enablement Services server, and may be set to any available number. For **Switch Connection**, select the relevant switch connection from the drop-down list. In this case, the existing switch connection "S8500" is selected. For **Switch CTI Link Number**, select the CTI link number from **Section 4.3**. Retain the default values in the remaining fields, and click **Apply Changes**.

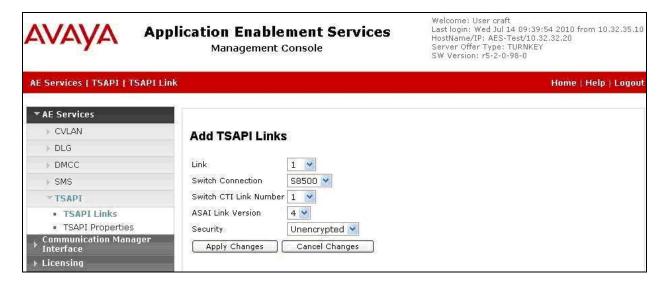

### 5.4. Administer H.323 Gatekeeper

Select Communication Manager Interface > Switch Connections from the left pane. The Switch Connections screen shows a listing of the existing switch connections.

Locate the connection name associated with the relevant Communication Manager, in this case "S8500", and select the corresponding radio button. Click **Edit H.323 Gatekeeper**.

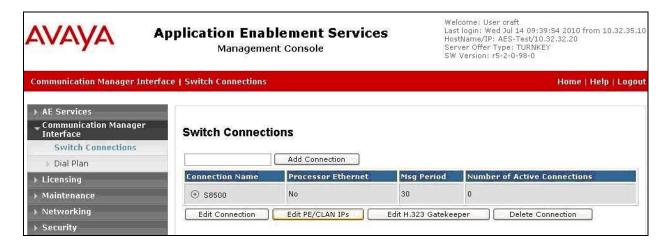

The **Edit H.323 Gatekeeper** screen is displayed. Enter the IP address of a C-LAN circuit pack or the Processor C-LAN on Communication Manager to be used as H.323 gatekeeper, in this case "10.32.32.12" as shown below. Click **Add Name or IP**.

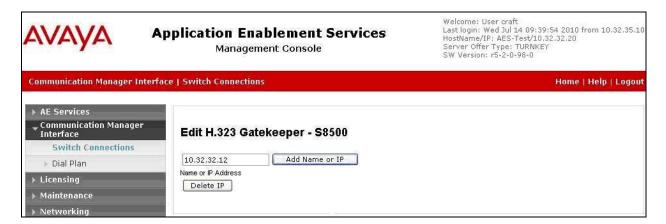

#### 5.5. Disable Security Database

Select Security > Security Database > Control from the left pane, to display the SDB Control for DMCC and TSAPI screen in the right pane. Uncheck Enable SDB TSAPI Service, JTAPI and Telephony Service, and click Apply Changes.

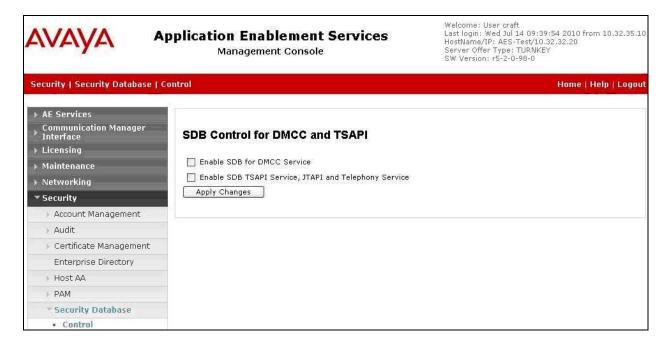

#### 5.6. Restart TSAPI Service

Select Maintenance > Service Controller from the left pane, to display the Service Controller screen in the right pane. Check the TSAPI Service, and click Restart Service.

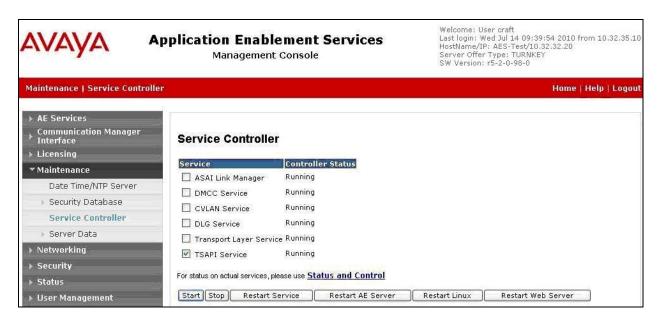

#### 5.7. Obtain Tlink Name

Select **Security > Security Database > Tlinks** from the left pane. The **Tlinks** screen shows a listing of the Tlink names. A new Tlink name is automatically generated for the TSAPI service.

Locate the Tlink name associated with the relevant switch connection, which would use the name of the switch connection as part of the Tlink name. Make a note of the associated Tlink name, to be used later for configuring Envision Centricity.

In this case, the associated Tlink name is "AVAYA#S8500#CSTA#AES-TEST". Note the use of the switch connection "S8500" from Section 5.3 as part of the Tlink name.

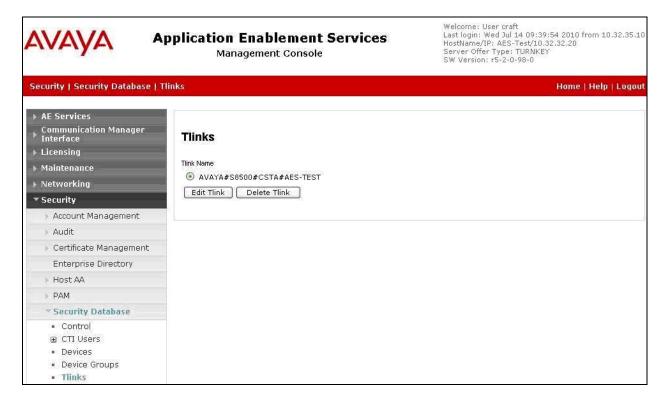

#### 5.8. Administer Envision User

Select User Management > User Admin > Add User from the left pane, to display the Add User screen in the right pane.

Enter desired values for User Id, Common Name, Surname, User Password, and Confirm Password. For CT User, select "Yes" from the drop-down list. Retain the default value in the remaining fields. Click Apply at the bottom of the screen (not shown below).

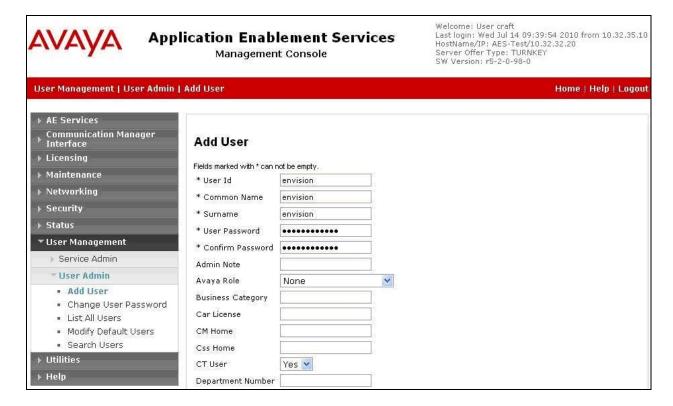

### 5.9. Enable DMCC Unencrypted Port

Select **Networking > Ports** from the left pane, to display the **Ports** screen in the right pane.

In the **DMCC Server Ports** section, select the radio button for **Unencrypted Port** under the **Enabled** column, as shown below.

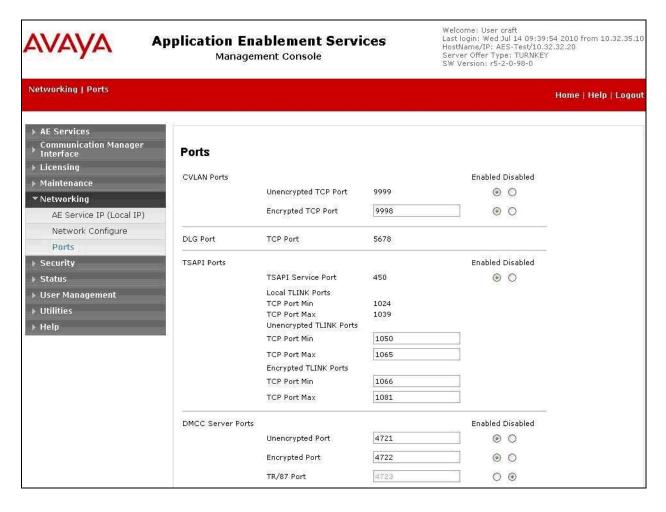

## 6. Configure Envision Centricity

This section provides the procedures for configuring Envision Centricity. The procedures include the following areas:

- Administer ChanMgrSvc.config
- Administer ChannelManager.xml
- Launch Administrator
- Administer system settings
- Administer telephony settings
- Administer telephony TSAPI
- Administer telephony Envision servers
- Administer telephony device IDs
- Administer telephony ACD IDs
- Administer users
- Restart services
- Administer channels

The configuration of Centricity is performed by Envision Professional Services engineers. The procedural steps are presented in these Application Notes for informational purposes. These Application Notes assume that the configurations of a site, server, PBX, and storage volumes are all in place and will not be covered.

### 6.1. Administer ChanMgrSvc.config

From the Centricity server, navigate to the C:\Program Files\Envision Telephony\Envision Server\ChannelManager directory to locate the ChanMgrSvc.config file shown below.

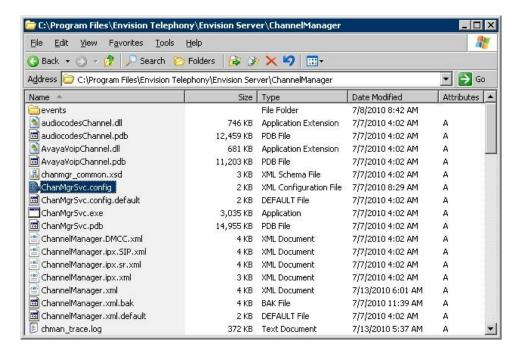

Open the **ChanMgrSvc.config** file with the WordPad application. Enter the following values for the specified fields, and retain the default values for the remaining fields.

• aesIPAddress: IP address of the Application Enablement Services server.

• switchName: Switch connection name from Section 5.3.

• **switchIP:** IP address of the H.323 gatekeeper from **Section 5.4**.

appLogin: Envision user credentials from Section 5.8.
 appPassword: Envision user credentials from Section 5.8.

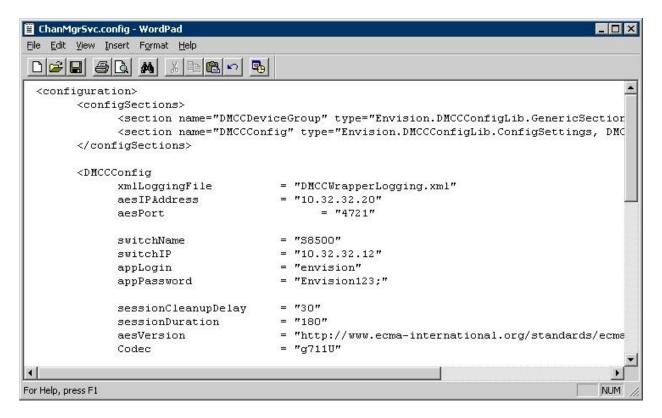

Scroll down to the **DMCCDeviceGroup** section, and create an entry line with the extension and password for each virtual IP softphone from **Section 4.3**, as shown below.

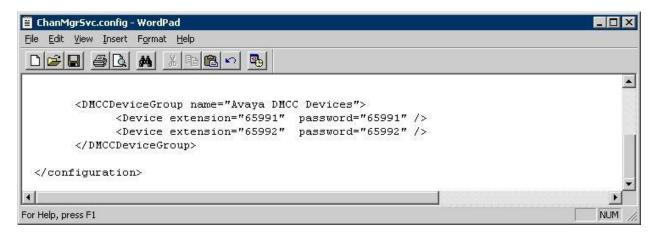

### 6.2. Administer ChannelManager.xml

From the same C:\Program Files\Envision Telephony\Envision Server\ChannelManager directory, open the ChannelManager.xml file with the WordPad application.

Scroll down to the AdapterSettings section. For DedicatedFTR, enter "false".

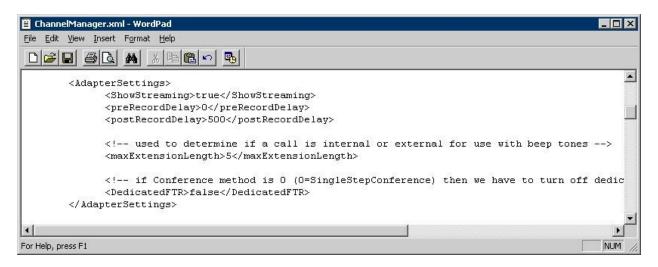

Scroll down to the **DMCCSettings** section. For **ReconnectTimer**, enter "180". For **ConferenceMethod**, enter "0" to enable Single Step Conference.

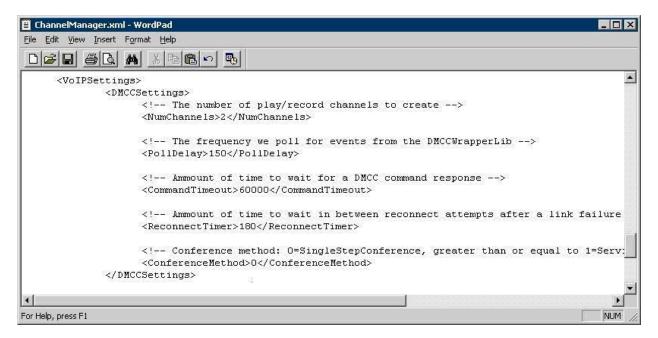

Scroll down to the **SoftRecorder** section. For **SRLibraryIPAddress** and **RecordingResource1 IPAddress**, enter the IP address of the Envision server as shown below.

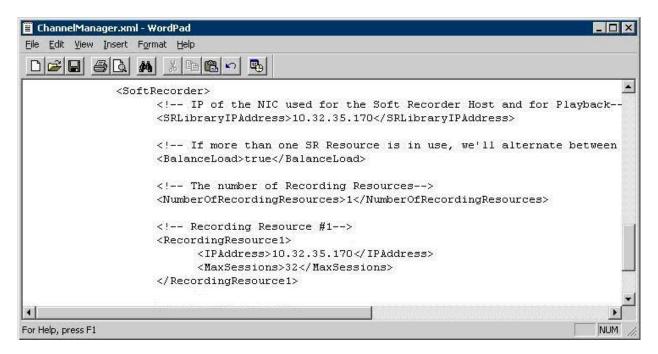

#### 6.3. Launch Administrator

From the Envision server, select **Start > All Programs > Envision Telephony > Envision Server > Administrator** to launch the Administrator application. The **Envision Administrator Login** screen is displayed. Log in using the appropriate credentials.

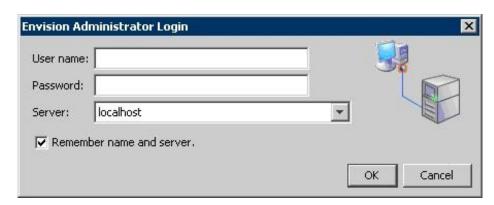

The **Envision Administrator** screen is displayed. Select the **Edit system settings** icon, as shown below.

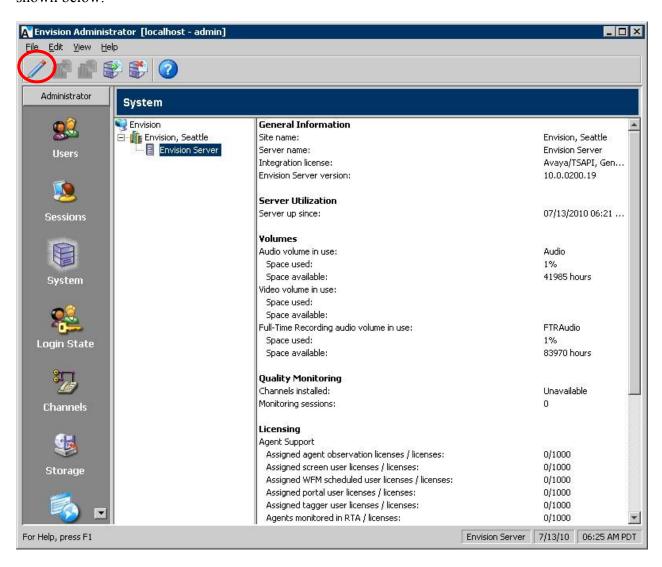

### 6.4. Administer System Settings

The **Edit server system settings** screen is displayed. Select **Advanced** from the left pane. For **Extension's Maximum Length**, select the value that is one less than the maximum number of digits for internal extensions, in this case "4".

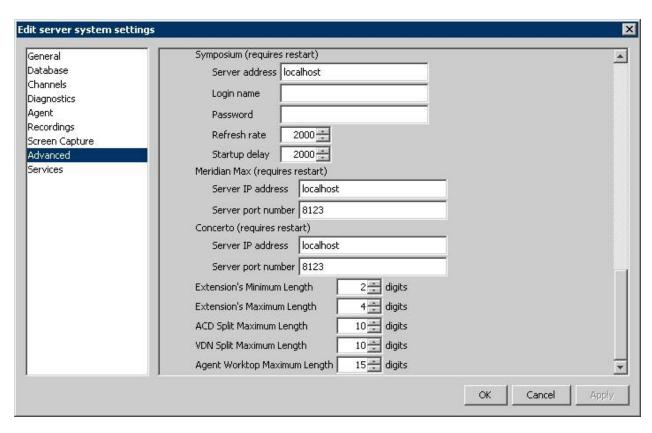

### 6.5. Administer Telephony Settings

The **Envision Administrator** screen is displayed again. Scroll the left pane as necessary and select **Telephony**, to display the **Telephony** screen in the right pane.

Double click on Envision > Envision, Seattle > PBXs > Avaya (AVAYA) > Settings in the middle pane, where Envision, Seattle is the pre-configured site name and Avaya (AVAYA) is the pre-configured PBX name. Note that the names may vary.

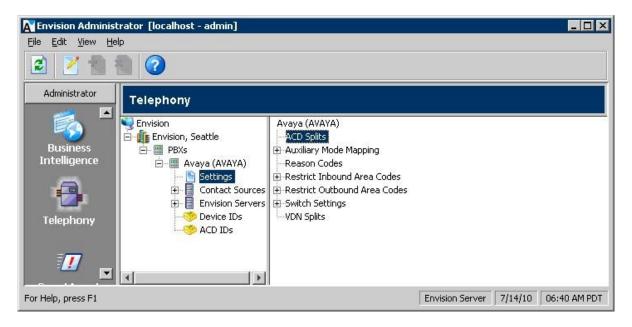

The **Edit PBX Settings** screen is displayed next. Select **ACD Splits** in the left pane, to display **ACD Split** in the right pane. Enter the skill group extension from **Section 2**.

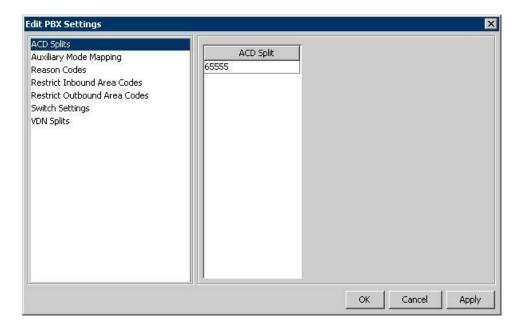

Select **Switch Settings** from the left pane. For **Service Observation Code**, enter a non-blank value. Note that this field is required for Quality Monitoring with Single Step Conference. Retain the default values in the remaining fields.

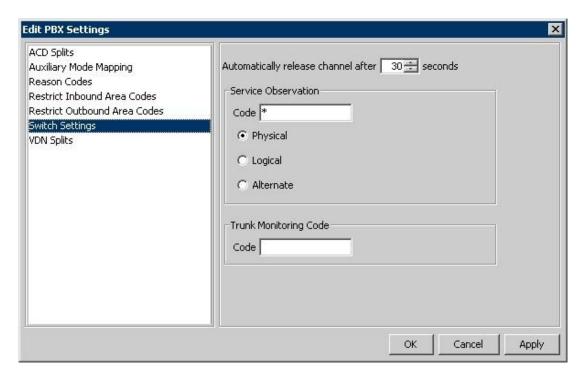

Select **VDN Splits** in the left pane, to display **VDN Split** in the right pane. Enter the VDN extension from **Section 2**.

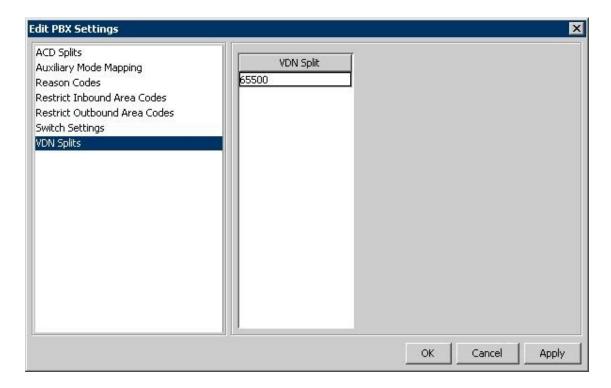

### 6.6. Administer Telephony TSAPI

The Telephony screen is displayed again. Select Envision > Envision, Seattle > PBXs > Avaya (AVAYA) > Contact Sources in the middle pane, and click the New telephony setting icon shown below.

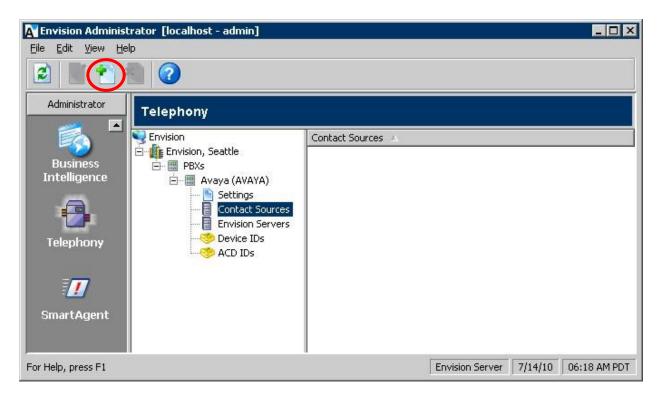

The Add Contact Source screen is displayed. Enter a descriptive Name. Select "TSAPI" as Contact Source Type, and click Edit Settings.

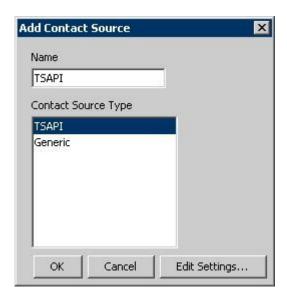

The **Edit TSAPI Settings** screen is displayed. Enter the following values for the specified fields, and retain the default values for the remaining fields.

Login Name: Envision user credentials from Section 5.8.
 Password: Envision user credentials from Section 5.8.

• **Telephony Server:** The Tlink name from **Section 5.7**.

• Envision Loader: "1.3.3"

Note that regardless of the value shown in the **Envision Loader** field, the actual version of the installed TSAPI client will be used. In the compliance testing, **Delete Log File After** was set to "7" days.

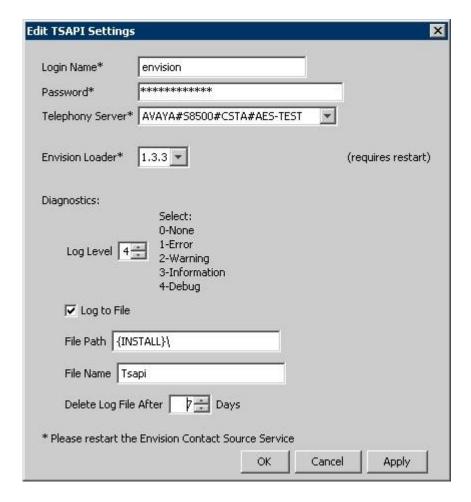

### 6.7. Administer Telephony Envision Servers

The Telephony screen is displayed again. Select Envision > Envision, Seattle > PBXs > Avaya (AVAYA) > Envision Servers in the middle pane, and click the New telephony setting icon shown below.

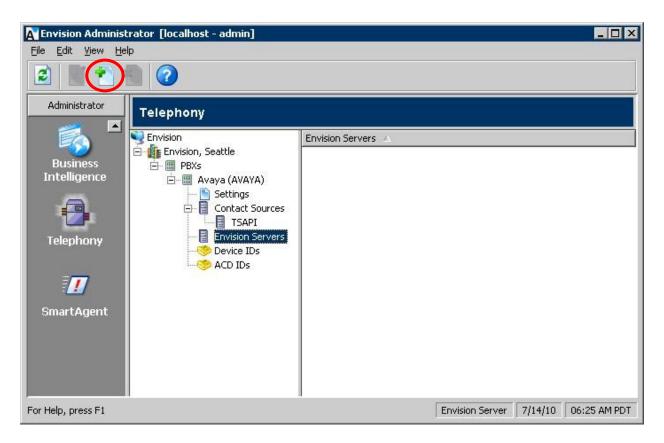

The **Assign Envision Server** screen is displayed. Select the proper **Envision Server**, as shown below.

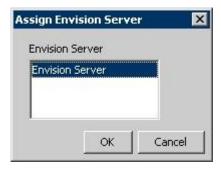

### 6.8. Administer Telephony Device IDs

The Telephony screen is displayed again. Select Envision > Envision, Seattle > PBXs > Avaya (AVAYA) > Device IDs in the middle pane, and click the New telephony setting icon shown below.

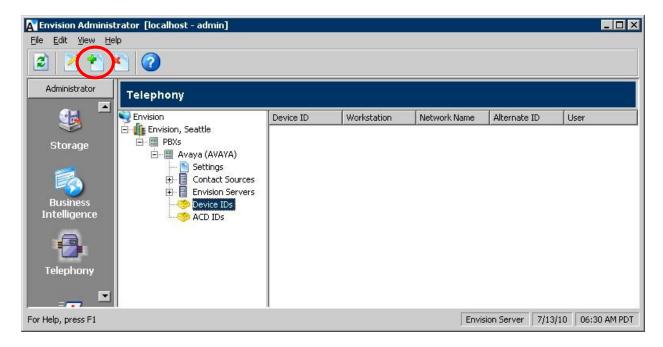

The **Add Device IDs** screen is displayed. Create a device ID for each agent station from **Section 2**. Note that ranges can be used for consecutive agent stations, as shown below.

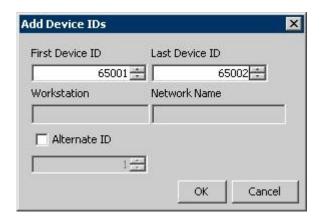

### 6.9. Administer Telephony ACD IDs

The Telephony screen is displayed again. Select Envision > Envision, Seattle > PBXs > Avaya (AVAYA) > ACD IDs in the middle pane, and click the New telephony setting icon shown below.

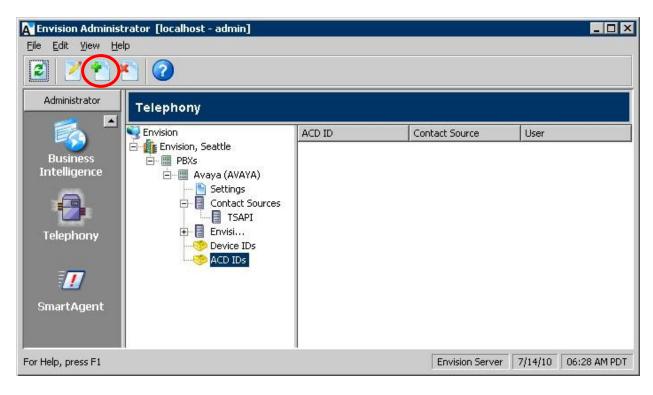

The **Add ACD IDs** screen is displayed. Create an ACD ID for each agent ID from **Section 2**, and select "TSAPI" as the **Contact Source**. Note that ranges can be used for consecutive agent IDs, as shown below.

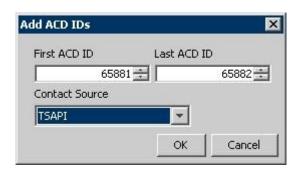

#### 6.10. Administer Users

From the Envision Administrator screen, scroll the left pane as necessary and select Users. The Users screen is displayed in the right pane. Select Envision > Envision, Seattle > All Users in the middle pane, and click the New user icon shown below.

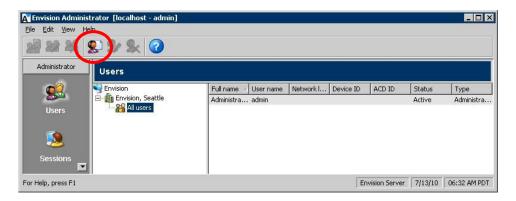

The Create New User Account screen is displayed. Create a user to correspond to the first agent in Section 2. Enter a desired User name and Full name. Select the proper ACD ID, and retain the default values in the remaining fields.

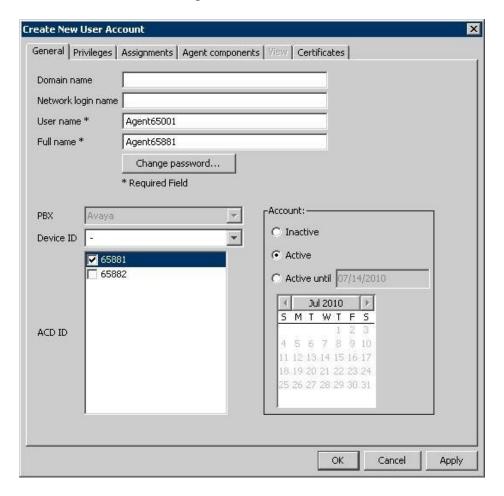

Select the **Privileges** tab, and check the desired privileges. The screenshot below shows the settings used for the agent. Repeat this section for all agents.

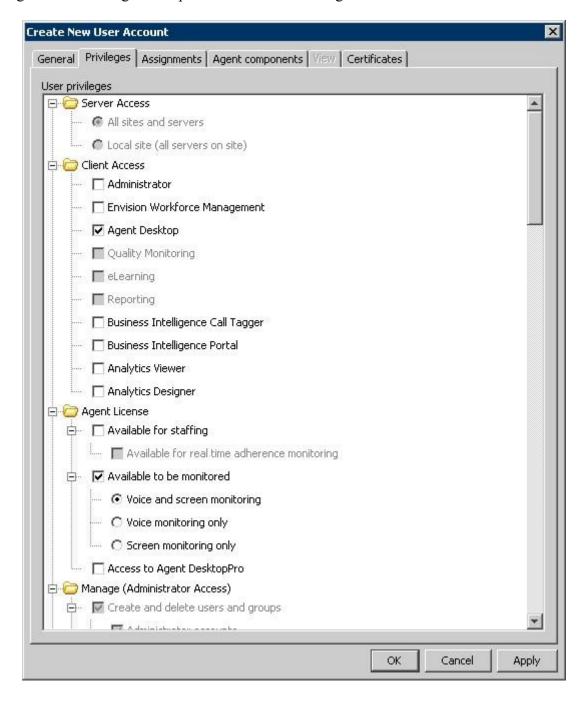

#### 6.11. Restart Services

From the Envision server, select Start > All Programs > Administrative Tools > Services to display the Services (Local) screen. Restart the Envision Channel Manager, Envision Contact Source Service, and Envision Server Service shown below.

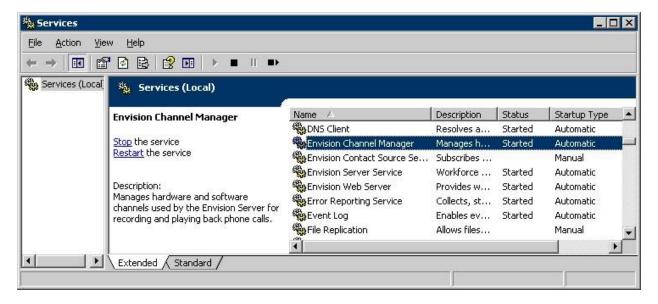

#### 6.12. Administer Channels

From the **Envision Administrator** screen, scroll the left pane as necessary and select **Channels**. The **Channels** screen is displayed in the right pane. Double click on the first channel entry in the right pane.

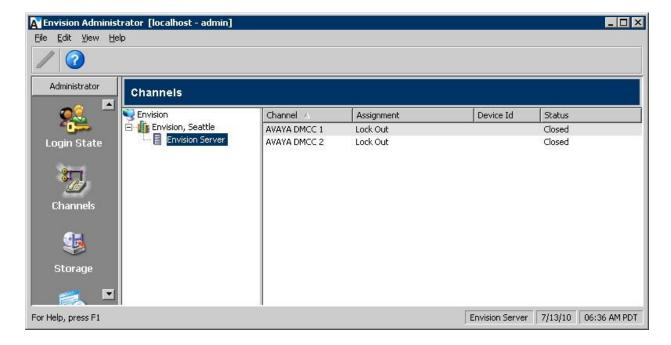

The **Administer channels** screen is displayed. For **Assignment**, select "Agent Observe". For **Device Id**, enter the first virtual IP softphone extension from **Section 4.3**. Repeat this section for all channels.

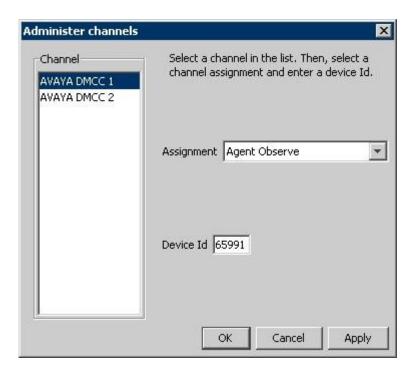

## 7. General Test Approach and Test Results

The feature test cases were performed both automatically and manually. Upon start of the Envision Centricity application, the application automatically queries agent status and requests monitoring on the stations to be recorded using the TSAPI interface.

For the manual part of the testing, each call was handled manually on the station user with generation of unique audio content for the recordings. Necessary user actions such as hold and reconnect were performed from the user telephones to test the different call scenarios.

The serviceability test cases were performed manually by disconnecting/reconnecting the Ethernet cable to Envision Centricity.

The verification of tests included using the Envision Centricity logs for proper message exchanges, and using the Envision Quality Monitoring application for proper logging and playback of the calls.

All test cases were executed and passed. The following were the observations on Envision Centricity from the compliance testing.

- All recordings have up to a two seconds delay.
- In the transfer/conference scenarios, the recording associated with the transfer-from/conference-from agents contain silence for the period from the initiation to the completion of the transfer/conference.
- Multiple calls at the same agent are lumped into one call recording by design.
- When the grabbed virtual IP softphone fails registration, then the active call is not recorded.
- Removing a previously monitored agent station on Communication Manager can lead to a link re-establishment by the application.

## 8. Verification Steps

This section provides the tests that can be performed to verify proper configuration of Avaya Aura TM Communication Manager, Avaya Aura Application Enablement Services, and Envision Centricity.

Prior to verification, follow [4] to use the Envision Quality Monitoring application to create recording schedules for agents. In the compliance testing, a non-recurring schedule was created for both agents to enable call recording for the current week with non-dedicated channels.

Log an agent in to the skill group to answer an ACD call.

# 8.1. Verify Avaya Aura<sup>™</sup> Communication Manager

On Communication Manager, verify the status of the administered CTI link by using the "status aesvcs cti-link" command. Verify that the **Service State** is "established" for the CTI link number administered in **Section 4.3**, as shown below.

```
status aesvcs cti-link

AE SERVICES CTI LINK STATUS

CTI Version Mnt AE Services Service Msgs Msgs
Link Busy Server State Sent Rcvd

1 4 no AES-Test established 240 106
```

Verify the registration status of a virtual softphone by using the "list registered-ip-stations" command. Verify that one of the virtual IP softphones from **Section 4.3** is displayed, as shown below.

# 8.2. Verify Avaya Aura<sup>™</sup> Application Enablement Services

On Application Enablement Services, verify the status of the TSAPI link by selecting **Status** > **Status and Control** > **TSAPI Service Summary** from the left pane. The **TSAPI Link Details** screen is displayed. Verify the **Status** is "Talking" for the TSAPI link administered in **Section 5.3**, as shown below.

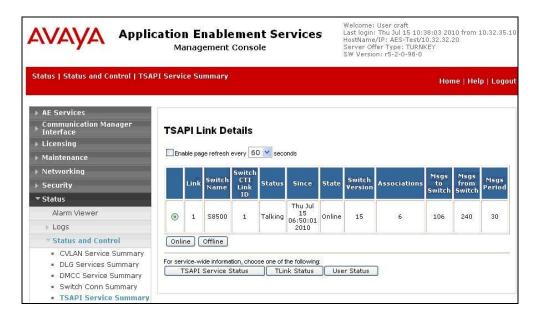

Verify the status of the DMCC link by selecting **Status > Status and Control > DMCC Service Summary** from the left pane. The **DMCC Service Summary - Session Summary** screen is displayed. In the lower portion of the screen, verify that the **User** column shows an active session with the Envision user name from **Section 5.8**, and that the # of **Associated Devices** is "2", as shown below.

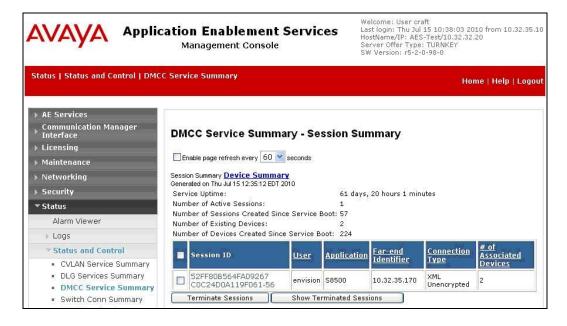

### 8.3. Verify Envision Centricity

Complete the active ACD call. From the supervisor PC, select **Start > Programs > Envision Telephony > Envision Performance Suite > Quality Monitoring** to launch the **Quality Monitoring** application.

The **Envision Login** screen is displayed. For **Server**, select the IP address of the Centricity server. Enter the appropriate credentials.

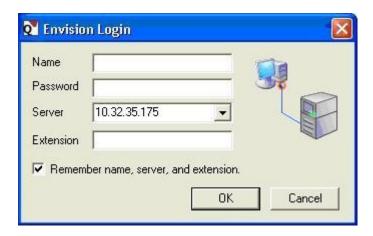

The **Envision Quality Monitoring** screen is displayed. Click on the **Search** icon shown below. The **Search for Recordings** screen is displayed next (not shown below), retain all default values to enable search for all recordings for the current day.

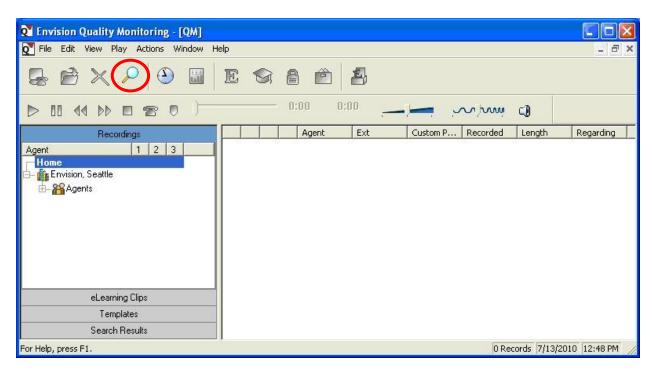

The **Envision Quality Monitoring** screen is updated with the search result. Verify that there is an entry reflecting the call, with proper values in the relevant fields. Double click on the entry to listen to the playback.

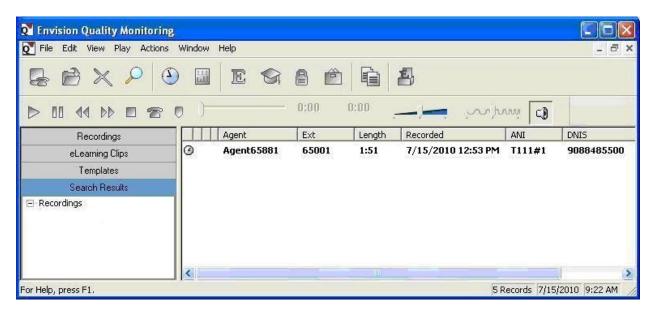

Verify that the call recording is played back.

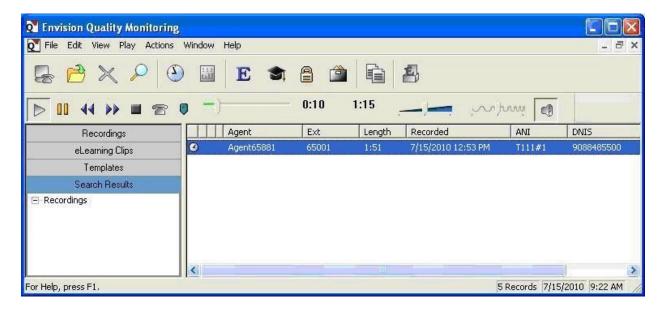

#### 9. Conclusion

These Application Notes describe the configuration steps required for Envision Centricity to successfully interoperate with Avaya Aura<sup>TM</sup> Communication Manager using Avaya Aura<sup>TM</sup> Application Enablement Services. All feature and serviceability test cases were completed with observations noted in **Section 7**.

#### 10. Additional References

This section references the product documentation relevant to these Application Notes.

- **1.** Administrator Guide for Avaya Aura<sup>TM</sup> Communication Manager, Document 03-300509, Issue 5.0, Release 5.2, May 2009, available at <a href="http://support.avaya.com">http://support.avaya.com</a>.
- **2.** Avaya Aura<sup>TM</sup> Application Enablement Services Administration and Maintenance Guide, Release 5.2, Document ID 02-300357, Issue 11, November 2009, available at <a href="http://support.avaya.com">http://support.avaya.com</a>.
- **3.** *Envision Administrator Guide*, Version 10, available on the Envision server as part of installation.
- **4.** *Envision Quality Monitoring User's Guide*, Version 10, available as part of the Envision Performance Suite installation.

#### ©2010 Avaya Inc. All Rights Reserved.

Avaya and the Avaya Logo are trademarks of Avaya Inc. All trademarks identified by ® and ™ are registered trademarks or trademarks, respectively, of Avaya Inc. All other trademarks are the property of their respective owners. The information provided in these Application Notes is subject to change without notice. The configurations, technical data, and recommendations provided in these Application Notes are believed to be accurate and dependable, but are presented without express or implied warranty. Users are responsible for their application of any products specified in these Application Notes.

Please e-mail any questions or comments pertaining to these Application Notes along with the full title name and filename, located in the lower right corner, directly to the Avaya DevConnect Program at <a href="devconnect@avaya.com">devconnect@avaya.com</a>.